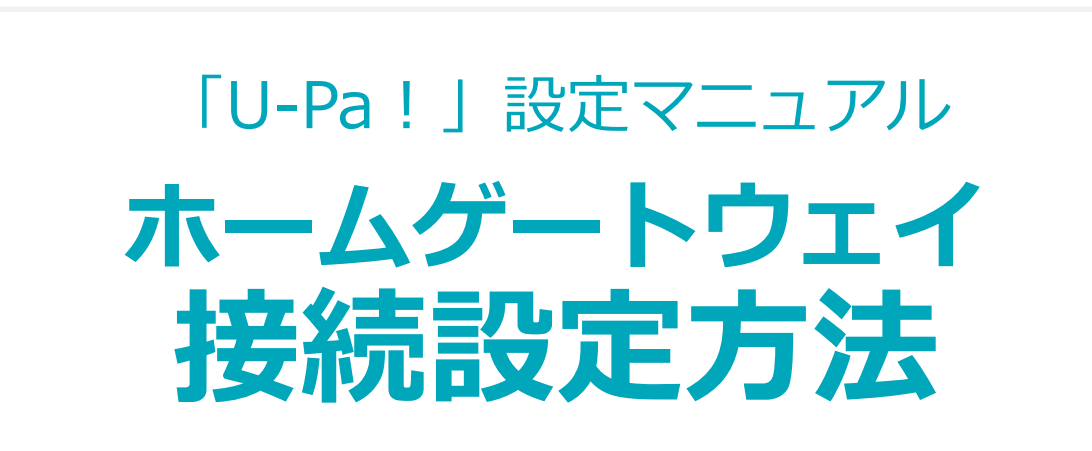

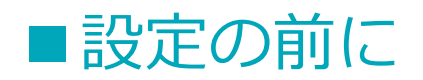

設定は、Web プラウザ (Internet Explorer ®など)を使って行います。 あらかじめ、パソコンなど使用する機器の接続をしてください。

※Web プラウザにて Cookie を有効にしてください。 無効だと下記の設定ができない場合があります。

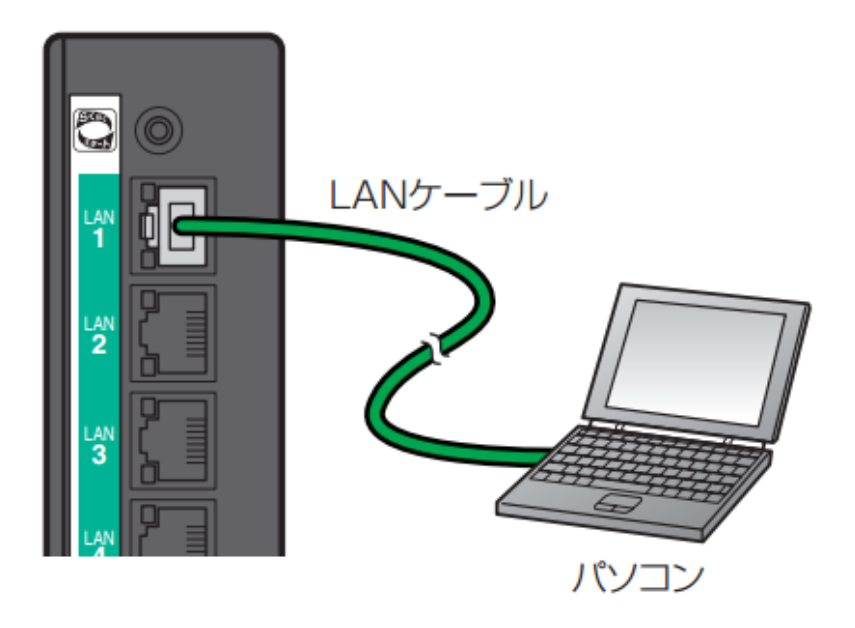

## 1.WEB にアクセス

Web ブラウザを起動し、「http://ntt.setup/」もしくは商品の IP アドレス 「http://192.168.1.1/」(工場出荷時)を入力します。

## 2.機器設定用パスワードの設定

画面にしたがい、任意の文字列(半角英数字記号で最大 32 文字まで)を入力し [設定]をクリックします。

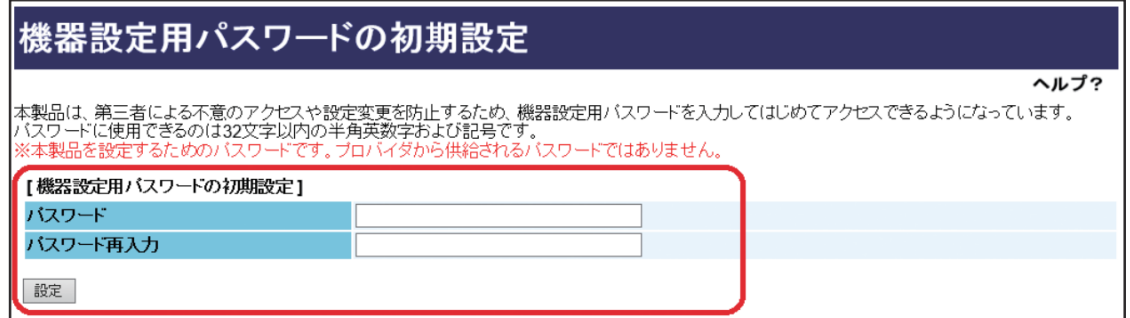

※機器設定用パスワードには 32 文字以内の半角英数字および記号が使用できます。

ただし、# ¥"=@,;および半角スペースは使用できません。大文字と小文字は区別されます。

また、空白にする、およびスペースのみで設定することはできません。

【パスワード設定時のご注意】

・機器設定用パスワードは、設定をする場合に必要となりますので、控えておいてください。

・機器設定用パスワードは第三者に推測されにくいパスワードを登録してください。

すでに、機器設定用パスワードを設定済みのお客様は、パスワードの入力画面 が表示されますので、マニュアルの「3.パスワードの入力」をご確認ください。

## 3.パスワードの入力

ユーザ名に「user」を、パスワードはお客様ご自身で設定いただいた機器設定 パスワードを入力し、[OK]をクリックします。

※画面は Windows® 8 で Internet Explorer® 10 を使用した表示例です。

ご使用のパソコンにより表示が異なる場合があります。

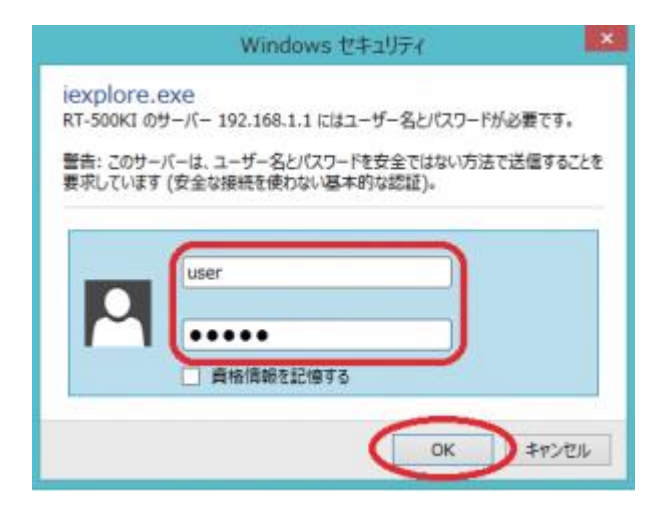

※万一、機器設定パスワードを忘れた場合、設定を初期化してください。

【設定初期化方法】

①初期化スイッチを押した状態を保つ ※3 番目の手順が完了するまで、押し続けます。

②再起動スイッチを押して離す

③本商品前面の初期状態ランプが橙点灯したら、初期化スイッチを離す

## 4. 設定ウィザード

「利用タイプ」で[インターネット接続先を設定する]を選択してください。 プロバイダ情報にしたがって接続先ユーザ名、接続パスワードを入力し[設定] をクリックします。

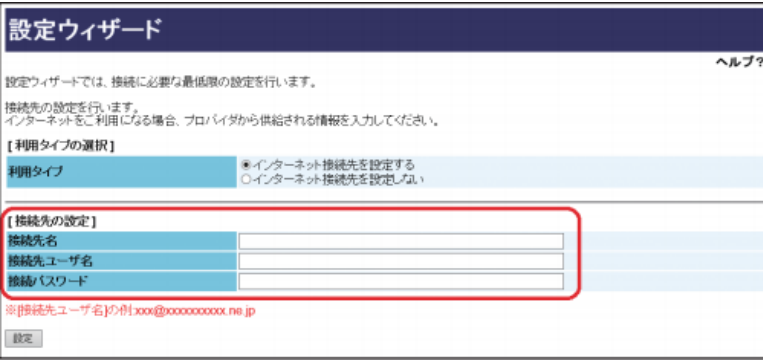

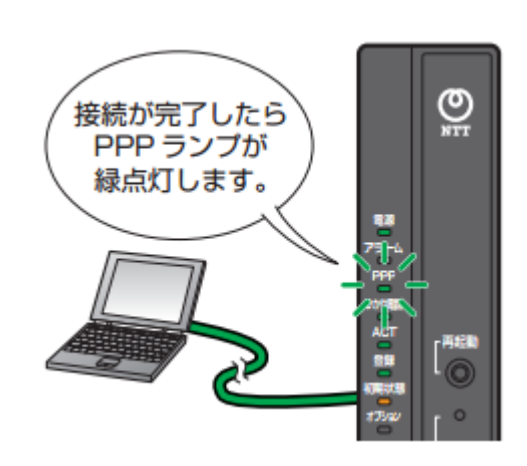

※すでに機器設定用パスワードを設定し、上記設定画面にて以前お使いのプロバイダなど の設定が済んでいる場合は、初めに「http://ntt.setup/」もしくは商品の IP アドレス 「http://192.168.1.1/」(工場出荷時)を入力されますとパスワードの入力画面が表示さ れますので、「ユーザ名」と「パスワード」を入力します。下記トップページが表示されま す。

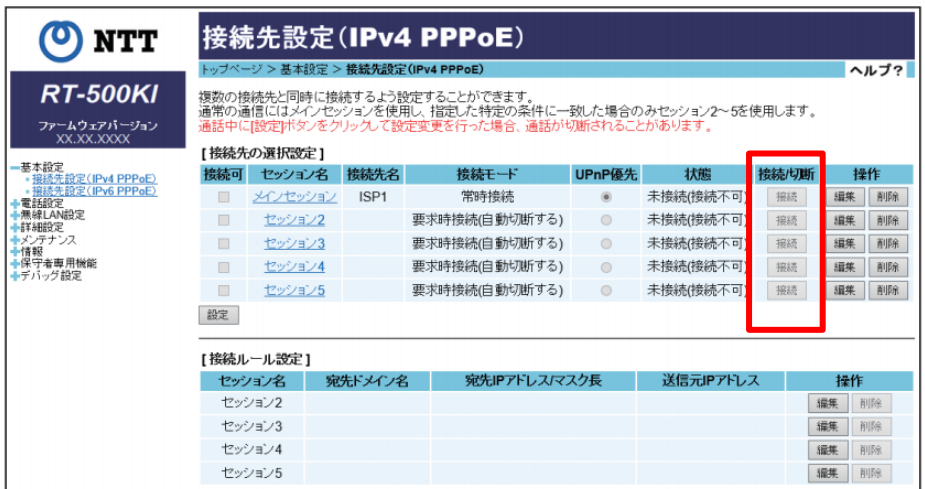

以前お使いの接続先の「接続/切断」の状態が、[接続]になっている場合は[切断]にしてい ただき、これからご利用いただく接続先を[接続]に変更してください。

お使いの機器の「接続/切断」が[接続]の状態になりましたら、接続完了となります。